## Rekisteröitymisohjeet kide.app palveluun

Kide.app on mahdollista ladata mobiilisovelluksena älypuhelimeen. Palvelua voi kuitenkin käyttää myös samoin internet-selaimella, eikä mobiilisovellusta tarvita. Sovellus on myös helppokäyttöinen ja toimii vastaavasti kuin nämä selaimelle esitetyt ohjeet.

Ensiksi mene selaimella osoitteeseen kide.app josta avautuu alla oleva etusivu. Ennen jäsenyyden ostamista, on palveluun rekisteröidyttävä ja luotava tunnukset. Oikeasta yläkulmasta "ukkelia" klikkaamalla avautuu valikko.

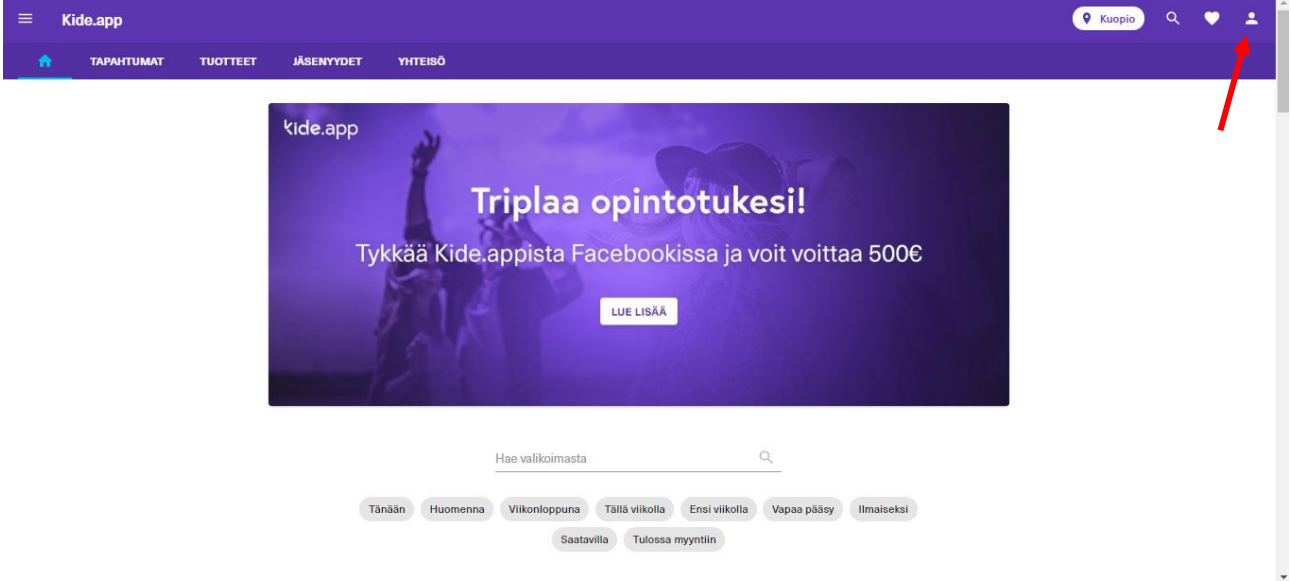

## Valitse avautuvasta valikosta kohta "Luo käyttäjätunnus"

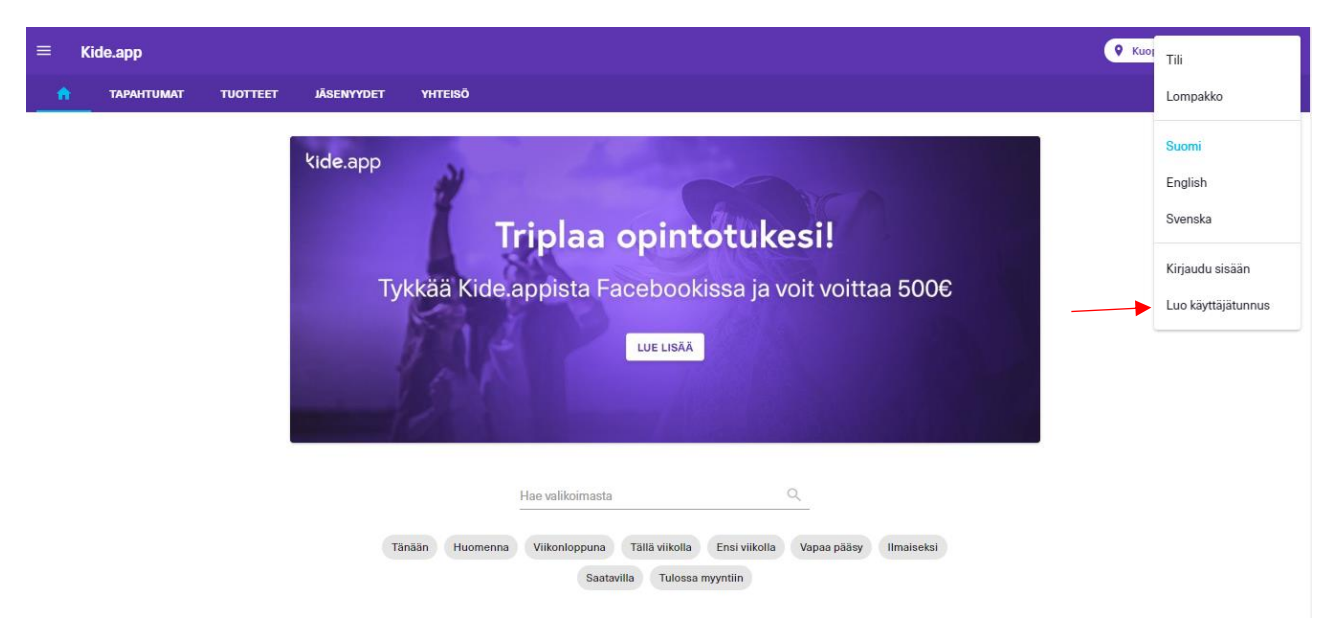

Avautuu seuraavanlainen ikkuna, johon täytetään omat tiedot. Kiinnitäthän huomiota sähköpostiosoitteen oikein kirjoitukseen, koska sinne tulevat jatkossa vahvistukset ostetuista jäsenyyksistä.

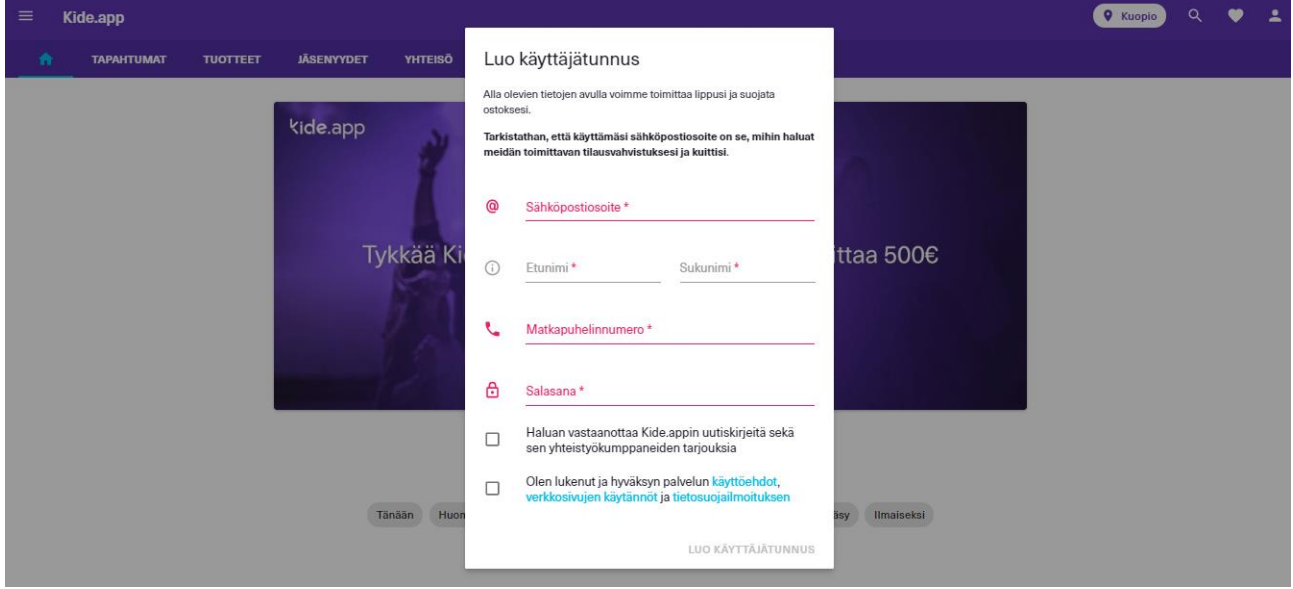

Kide.app antaa vielä seuraavat ohjeet vielä rekisteröitymisen jälkeen.

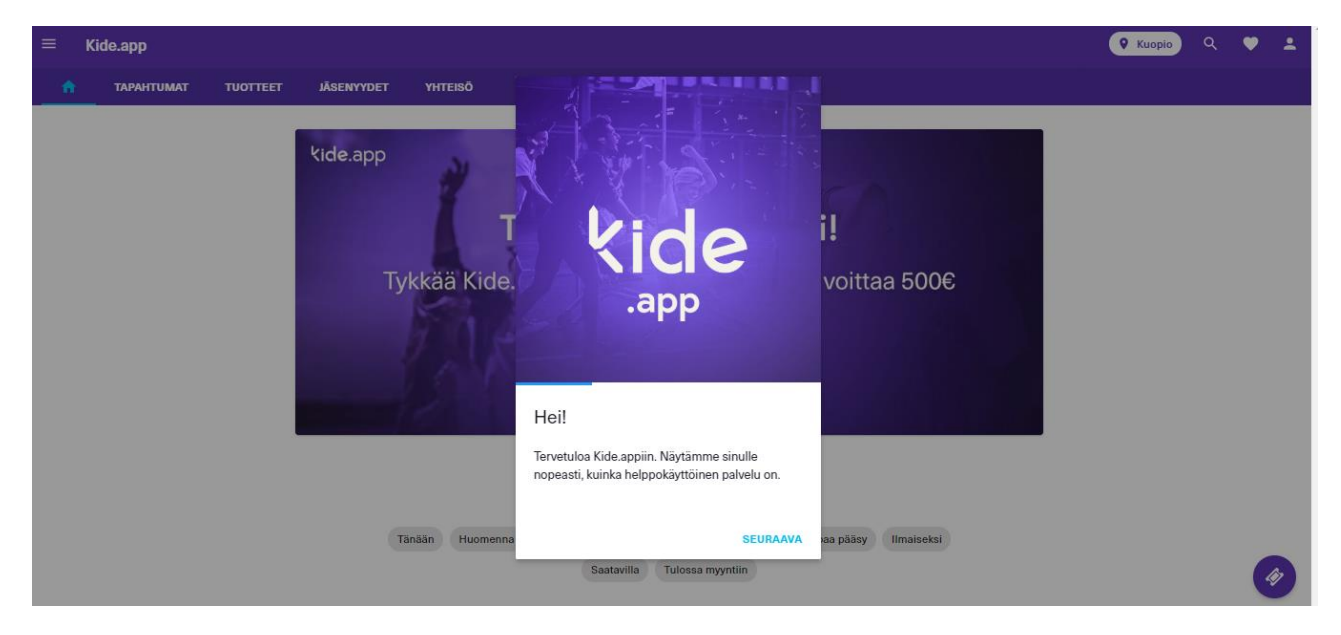

Nopeat ohjeet ostamiseen.

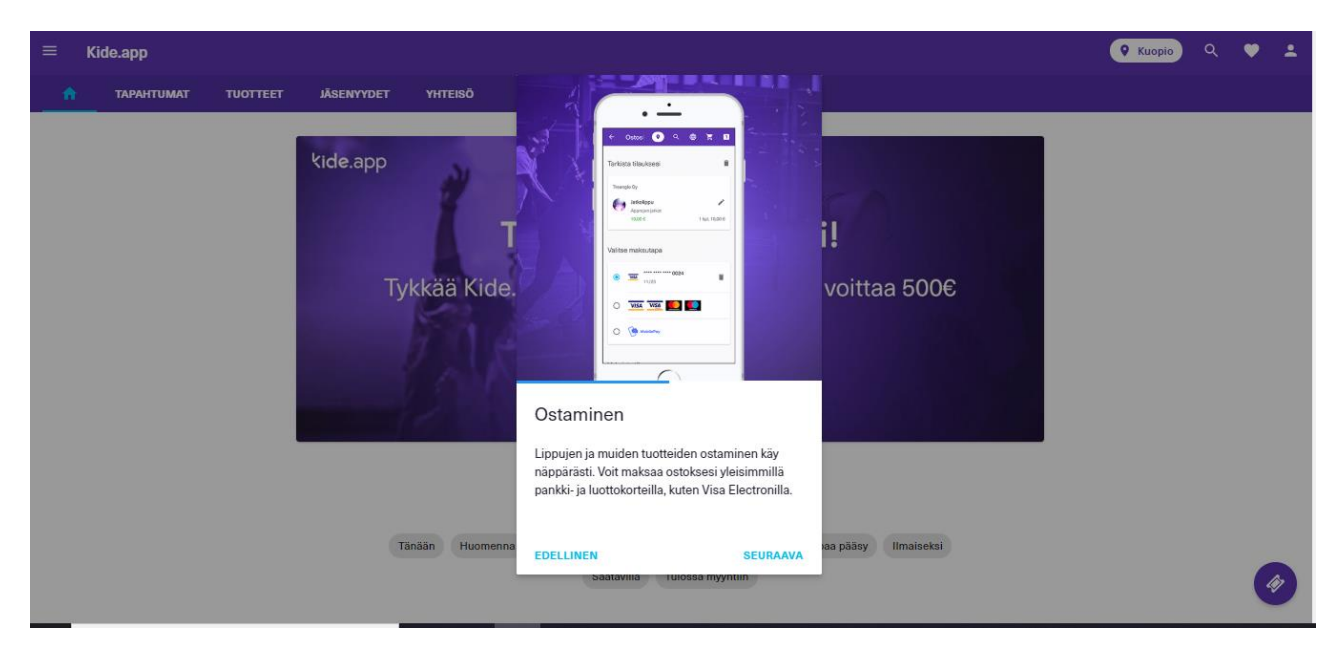

## Lompakon sijainnista ja toiminnasta

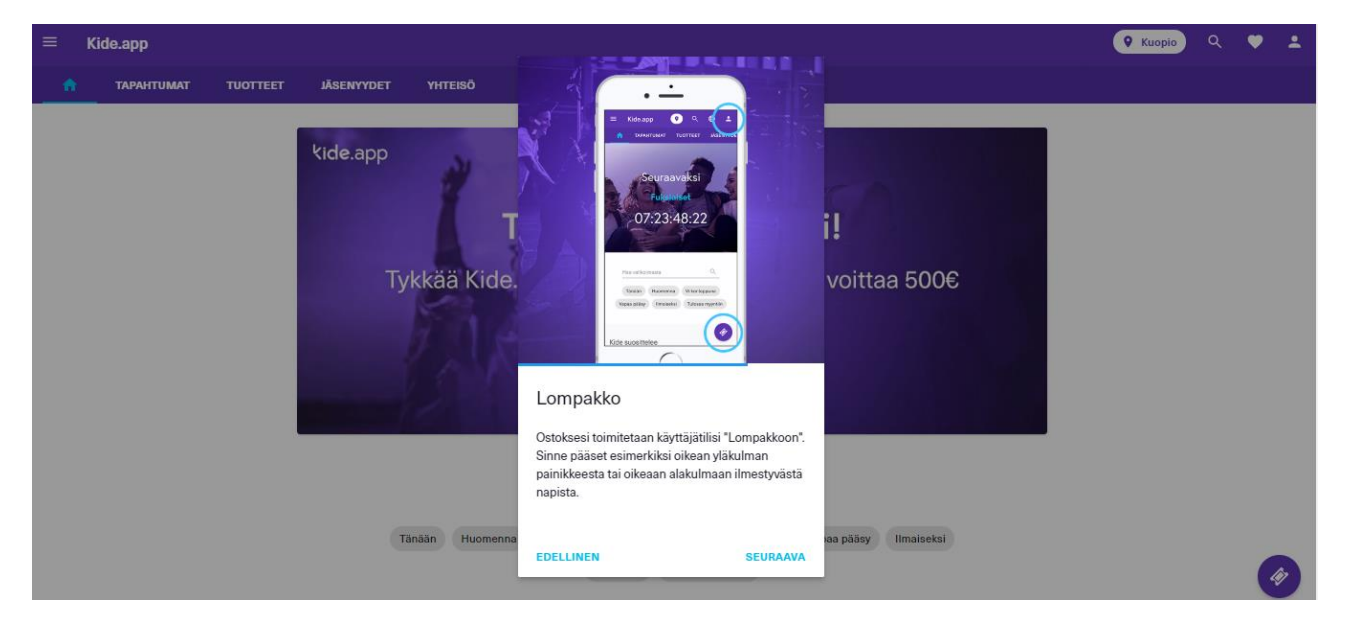

Ohjeet ostosten lunastamiseen, jotka eivät koske jäsenyyksiä.

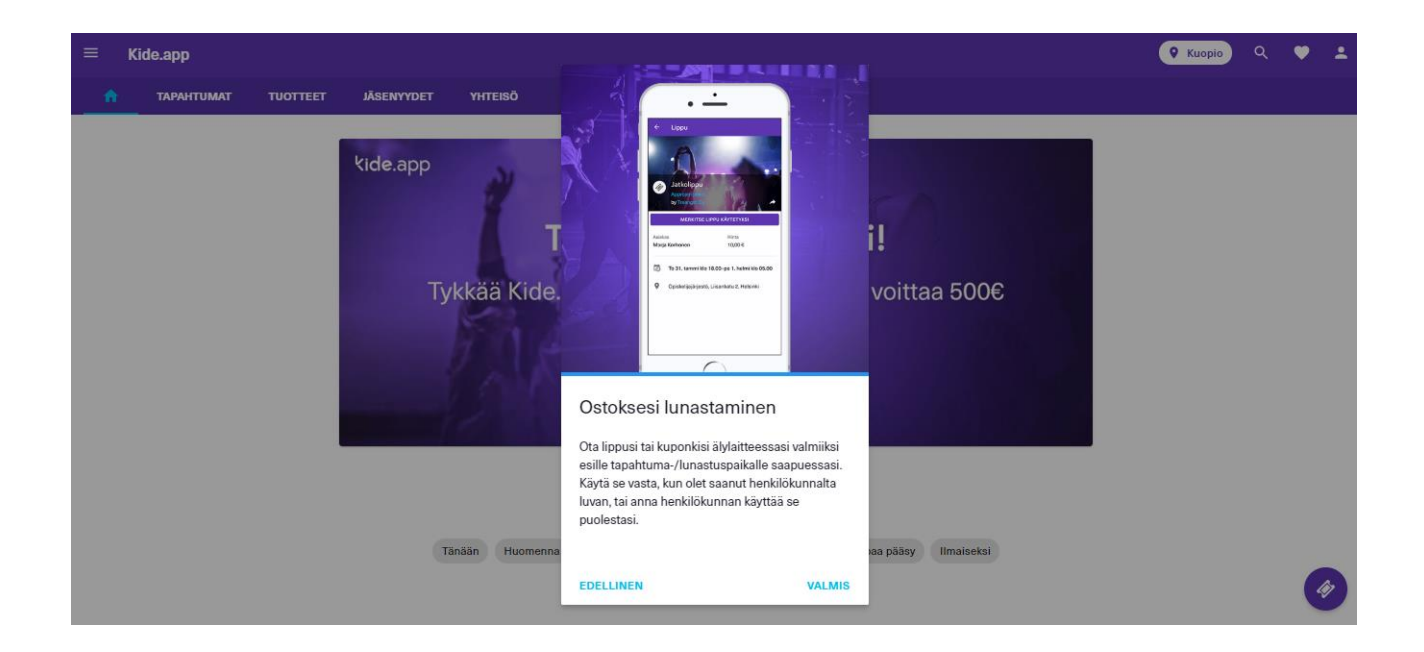

Jatkossa omat tiedot löytyvät kohdasta "Tili" ja ostetut jäsenyydet löytyvät kohdasta "Lompakko".

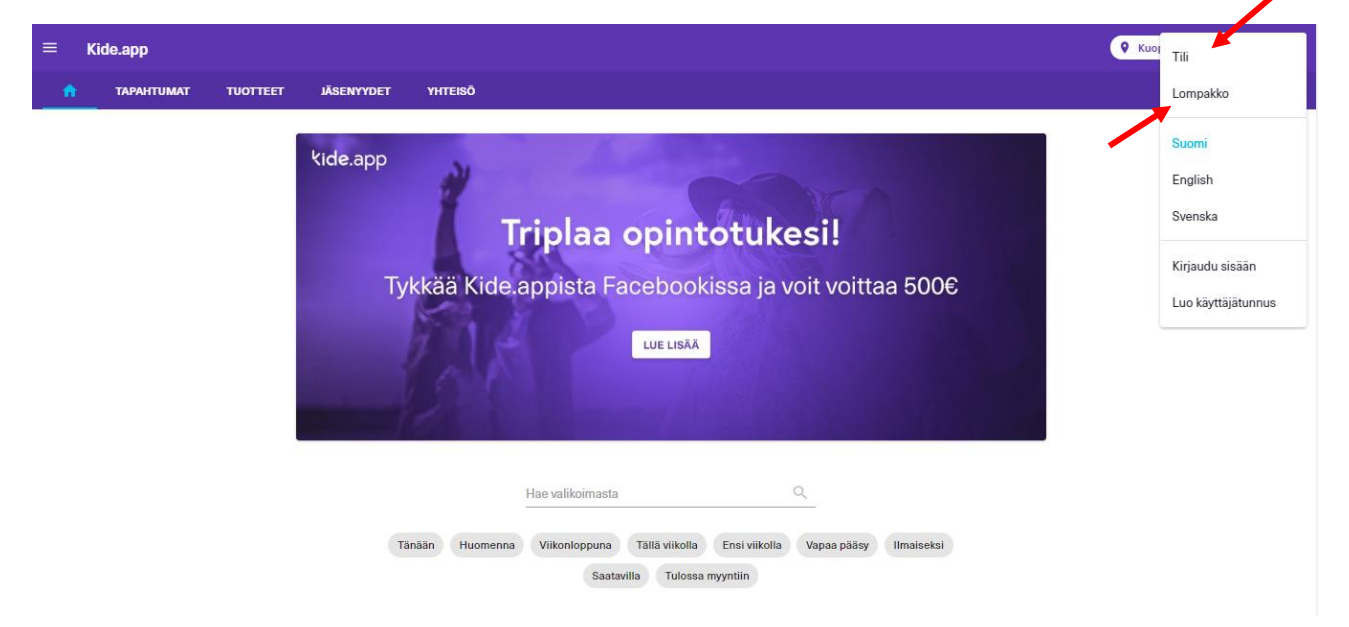

Jos jokin vielä askarruttaa mieltäsi, tai rekisteröityminen ei syystä tai toisesta onnistu, voit ottaa yhteyttä alumnitoiminnasta vastaavaan Dentinan varapuheenjohtajaan sähköpostill[a varapj@dentina.fi](mailto:varapj@dentina.fi)